# **"** Dotkni se<br>budoucnosti..."

# Rozvoj a podpora škol pro využití mobilní ICT ve výuce

CZ.1.07/1.3.00/51.000

# **Souhrn výukových materiálů ke kurzu:**

## **"Inovace výuky anglického jazyka pomocí tabletu" (B3.2)**

Tento projekt je spolufinancován Evropským sociálním fondem a státním rozpočtem České republiky.

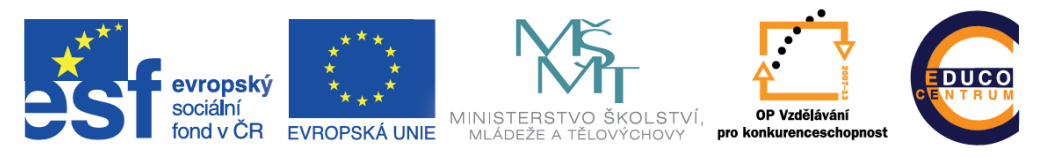

INVESTICE DO ROZVOJE VZDĚLÁVÁNÍ

### **Obsah**

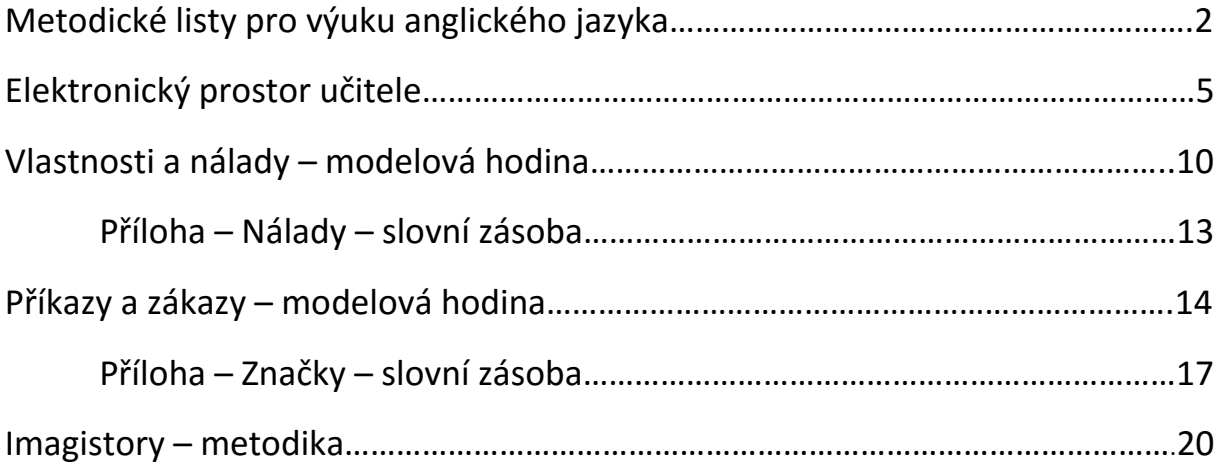

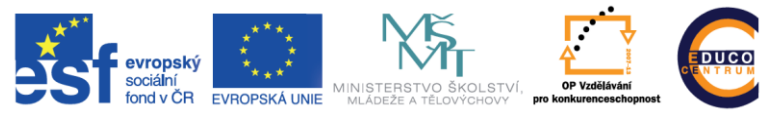

INVESTICE DO ROZVOJE VZDĚLÁVÁNÍ

## **Metodické listy pro výuku anglického jazyka**

#### 1. Fáze evokace

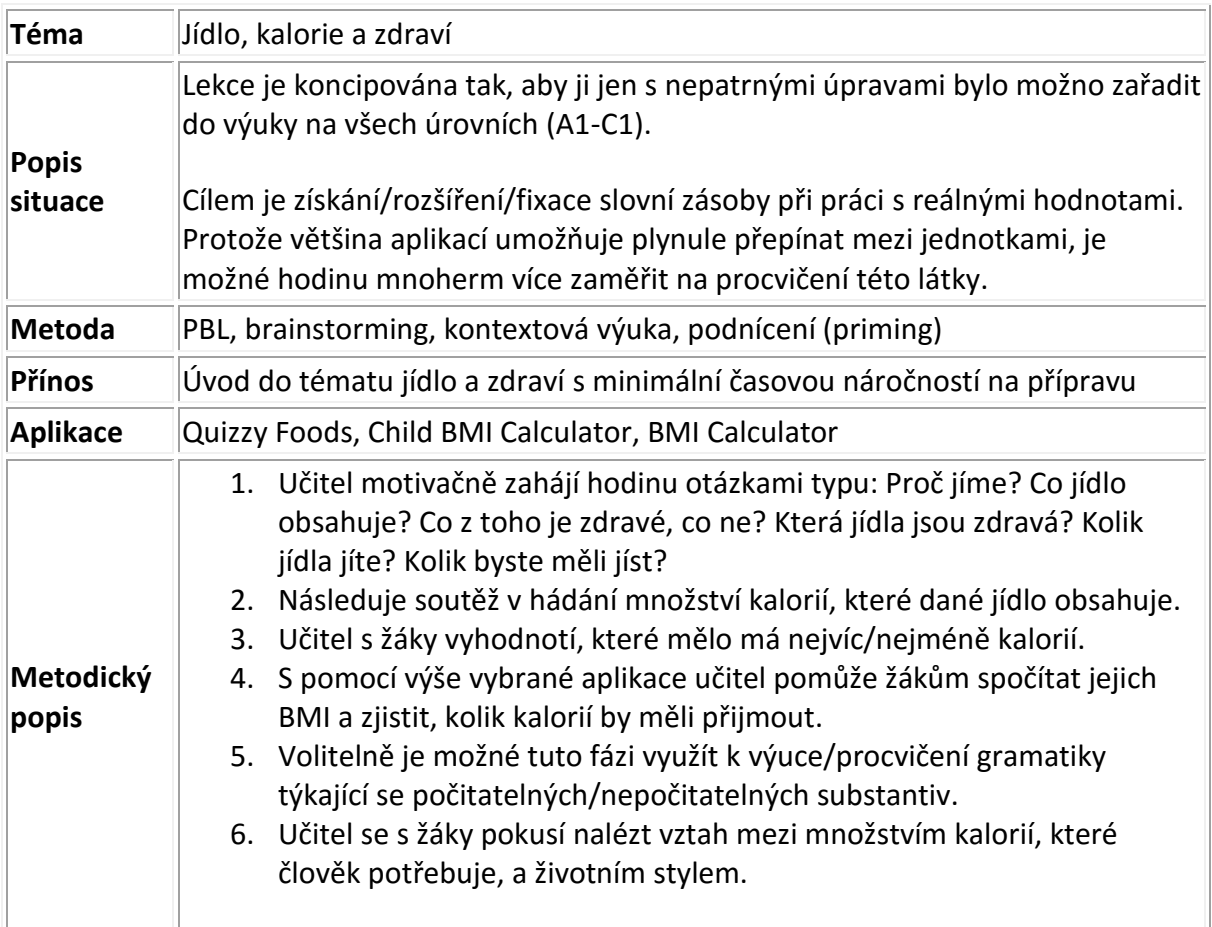

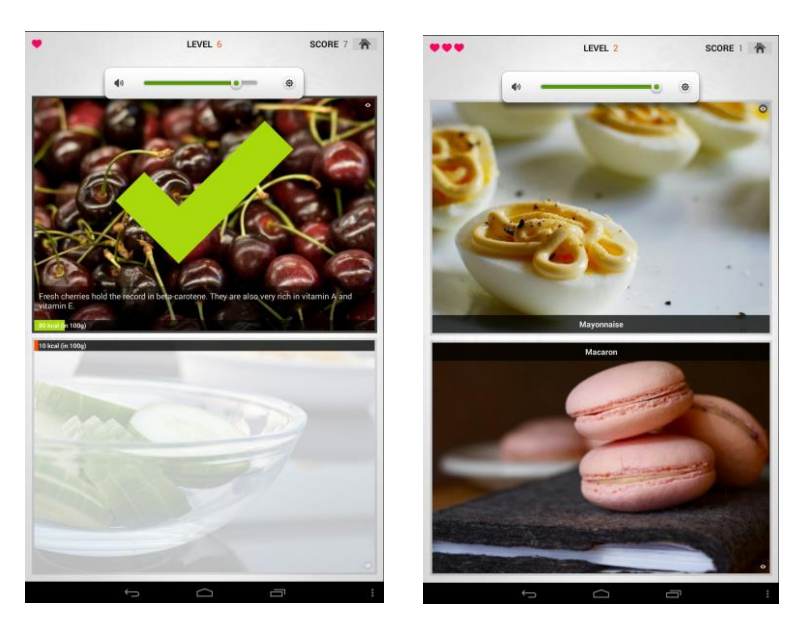

*Ukázky z práce v aplikacích na tabletu*

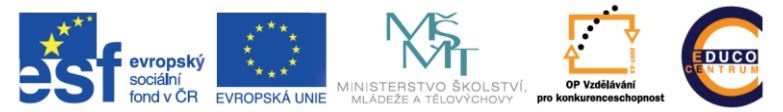

INVESTICE DO ROZVOJE VZDĚLÁVÁNÍ

#### 2. Fáze uvědomění

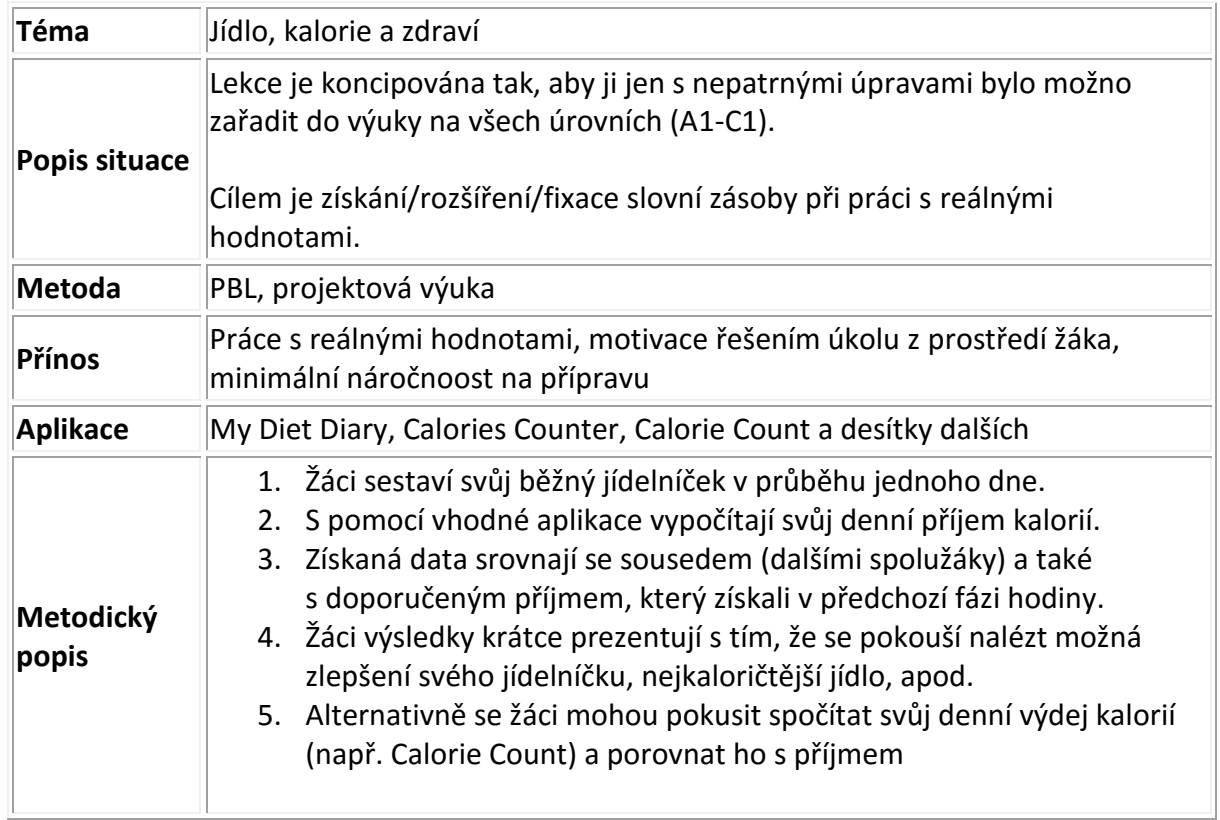

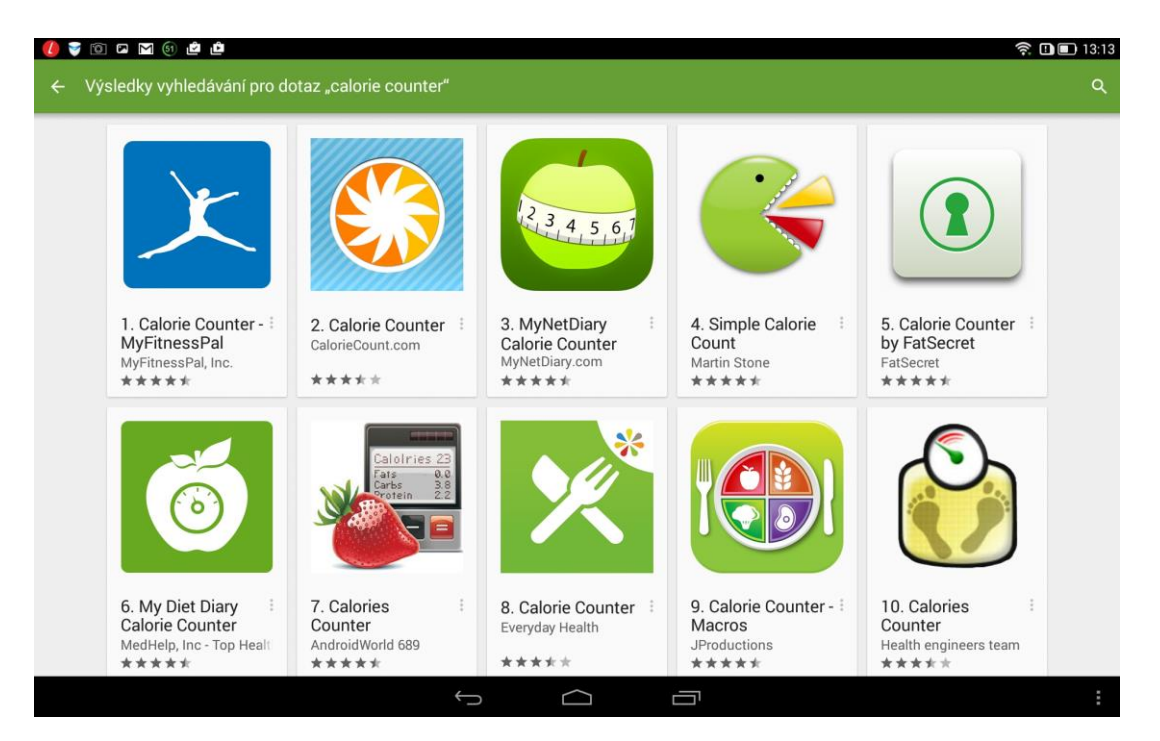

*Výběr aplikací pro počítání kalorií*

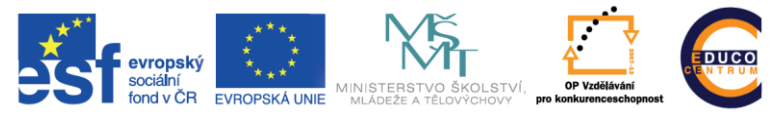

INVESTICE DO ROZVOJE VZDĚLÁVÁNÍ

#### 3. Fáze reflexe

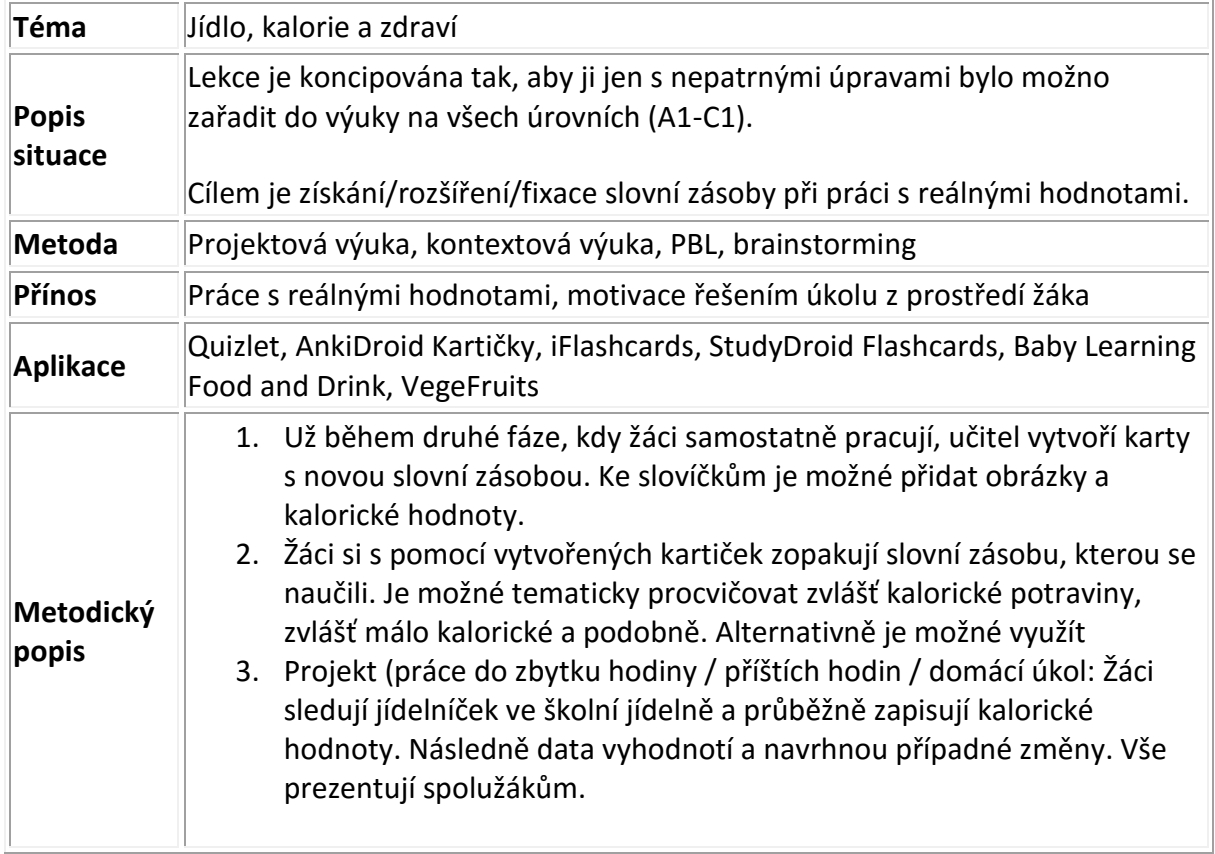

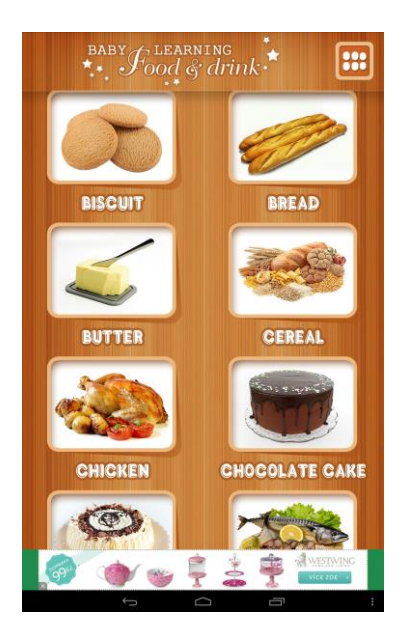

*Ukázka práce v aplikacích*

#### **1 Elektronický prostor učitele**

#### **1.1 Publikování pomocí webových stránek**

Během školení jsme si představili nástroje, které vedly k vytvoření aktivity, která se odehrává na internetu. Ať se jednalo o sadu slovíček k procvičení, elektronickou nástěnku s úkoly a odkazy, nebo o test, vždy bylo nutné zadat nějakou adresu do prohlížeče. Prozatím jsme si ukázali možnost poslat žákům mail s odkazem, popřípadě jej sdílet na sociální síti. Přímo v hodině pak můžeme použít vytvořený QR kód. Postupem času si však vybudujete sbírku vytvořených aktivit a bylo by vhodné je nějak uspořádat.

Vlastní webová stránka je jistě dobrým řešením. Můžete mít na jednom místě odkazy na veškeré své aktivity a při práci s žáky stačí odkazovat jen na jedno místo – tedy jakýsi rozcestník. Tvorba jednoduchých internetových stránek již dávno není vyhrazena jen programátorům. Vytvořit stránku dnes zvládne každý běžný uživatel počítače, stačí jen využít vhodného nástroje. V následujícím textu si jeden takový ukážeme.

#### **1.2 Vytvoření osobní webové stránky**

Všechny doposud popsané nástroje bylo možné použít zcela zdarma. A u vytváření webových stránek tomu nebude jinak. Seznámíme se s nástrojem, který nám umožní publikovat na internetu bez znalosti programování nebo jazyka HTML. Popíšeme si nástroj webnode (www.webnode.cz).

Pomocí nástroje webnode si vytvoříte systém internetových stránek, který můžete průběžně doplňovat a měnit. Opět je nutná registrace, při které zadáte název vašeho nového webu, e-mail a heslo. Vyberete si šablonu stránek a přejdete ke krátkému průvodci, který vás naučí základům práce se stránkami. Šablonu webu je možné kdykoliv změnit. Pro začátek si vyberte šablonu co nejjednodušší, například s názvem Minimal.

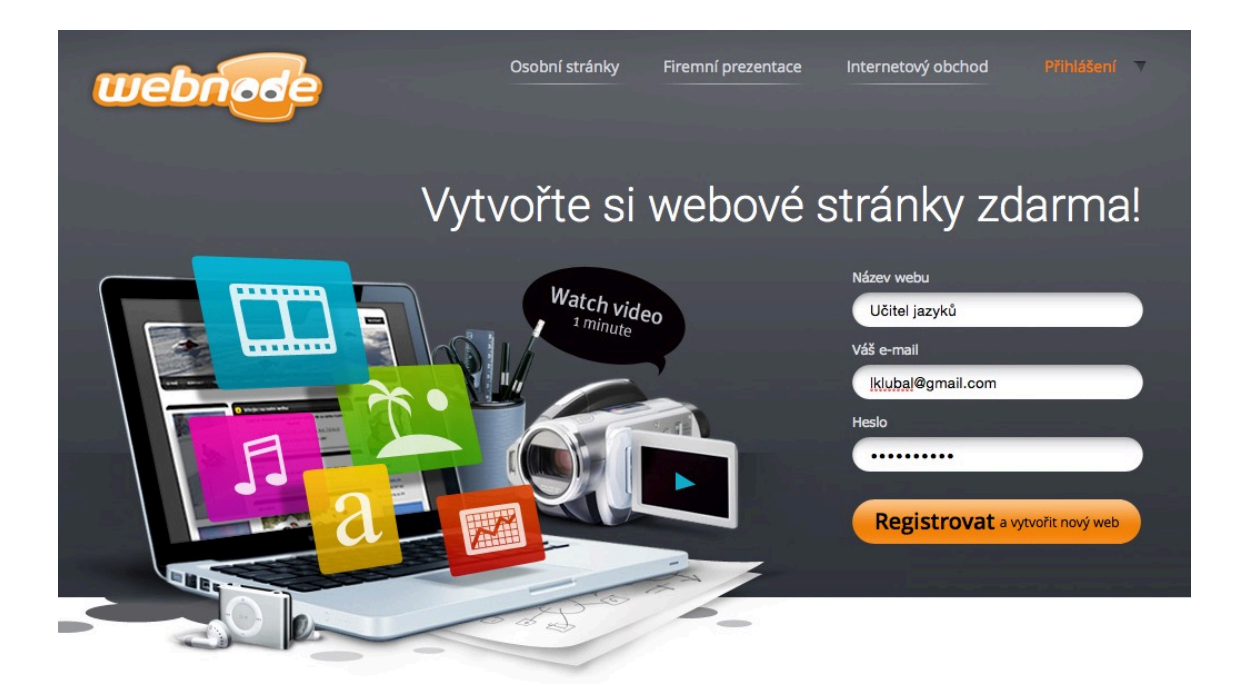

**Obrázek 1: Registrace účtu ve službě Webnode**

Ze zadaného názvu webu se vytvoří internetová adresa – v našem případě to bude adresa ucitel-jazyku.webnode.cz. Tato adresa je již veřejnou adresou a po jejím zadání se zobrazí každému uživateli internetu.

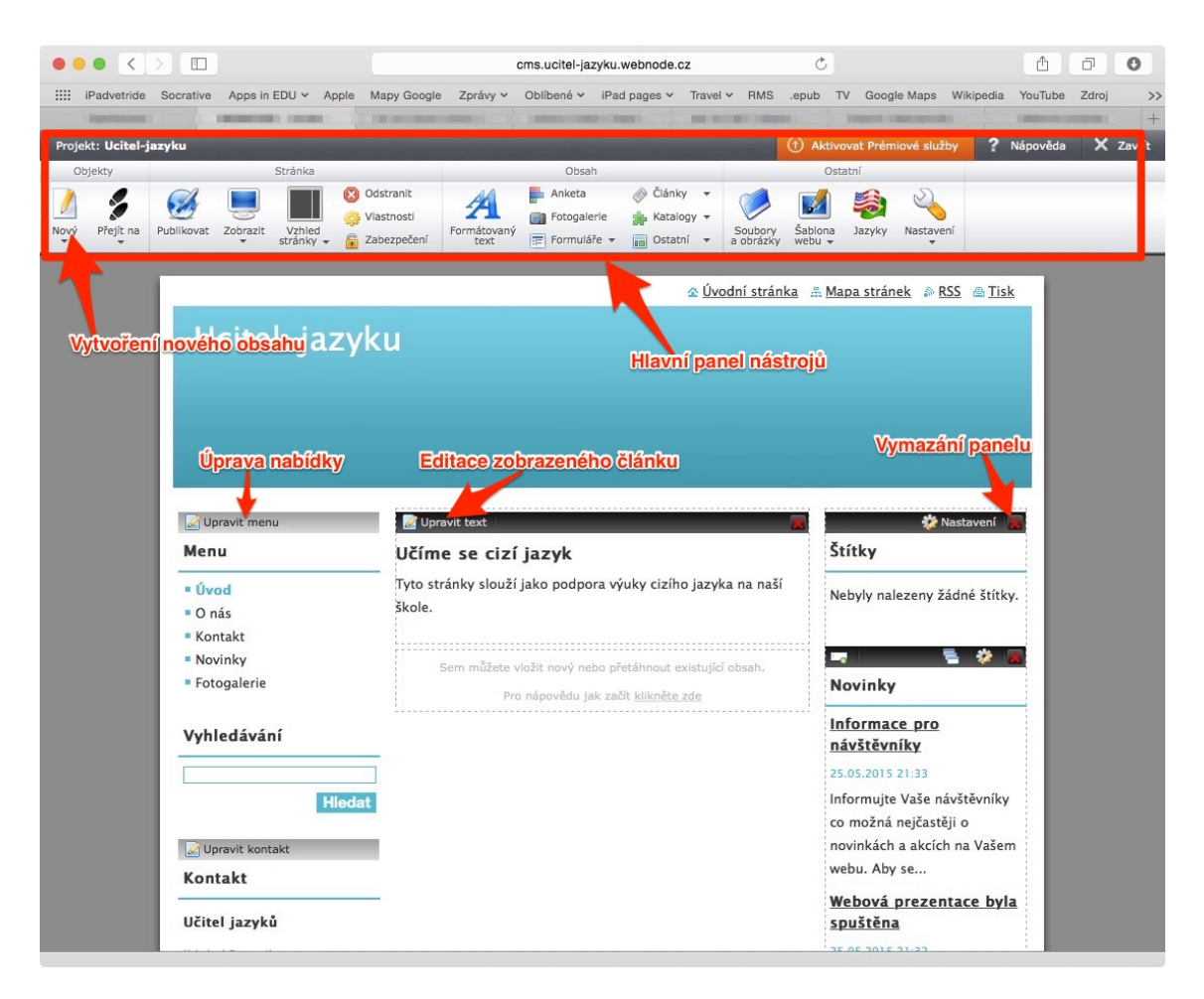

**Obrázek 2: Administrační rozhraní webových stránek Webnode**

Hlavní administrační rozhraní stránek odpovídá rozložení vašich stránek, pouze je každá část doplněna o ovládací panel. Hlavní panel nástrojů je zobrazen v horní části obrazovky a najdete v něm všechny důležité nástroje pro vytvoření webových stránek.

Prvním krokem bude úprava obsahu, který je automaticky nahrán při vytvoření stránek. Začněte úpravou textu stránka "Úvod" stisknutím tlačítka Upravit text. Vyzkoušíte si tak i práci s editorem webnode.

Druhým krokem bude úprava hlavní nabídky – Upravit menu. Ponechejte v nabídce pouze opravenou stránku "Úvod" a všechny ostatní odkazy odstraňte.

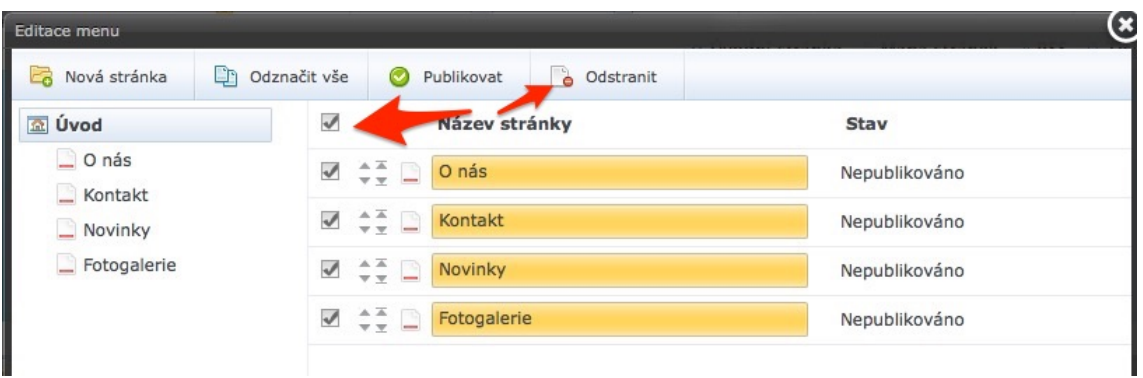

**Obrázek 3: Úprava menu v aplikaci Webnode**

Nyní si již vytvoříte novou stránku pomocí tlačítka Nový v hlavním ovládacím panelu. Vytvořte stránku s názvem Quizlet. Tato stránka bude sloužit jako rozcestník na jednotlivé sady uložené ve vašem Quizlet účtu.

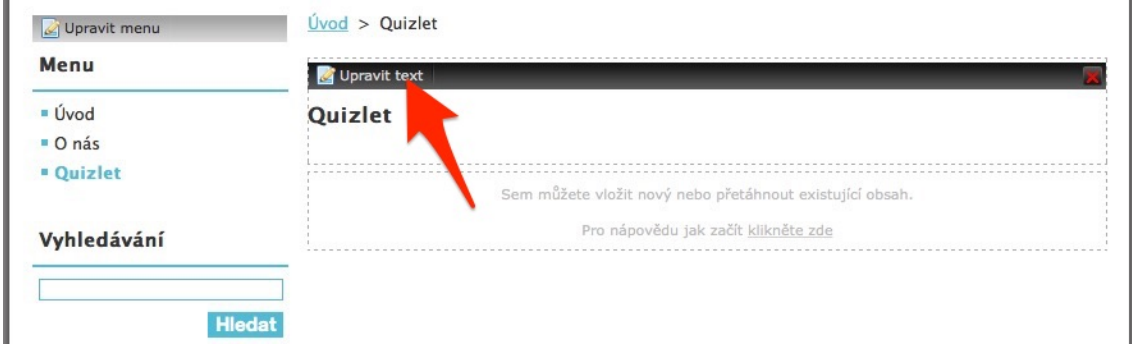

**Obrázek 4: Úprava stránek vytvářených pomocí Webnode**

Doplňte obsah stránky a vložte odkaz na některou z vašich sad. Stránka může obsahovat jakýkoliv text i obrázky, ale prozatím se spokojíme jen s krátkým popisem a odkazem na sadu.

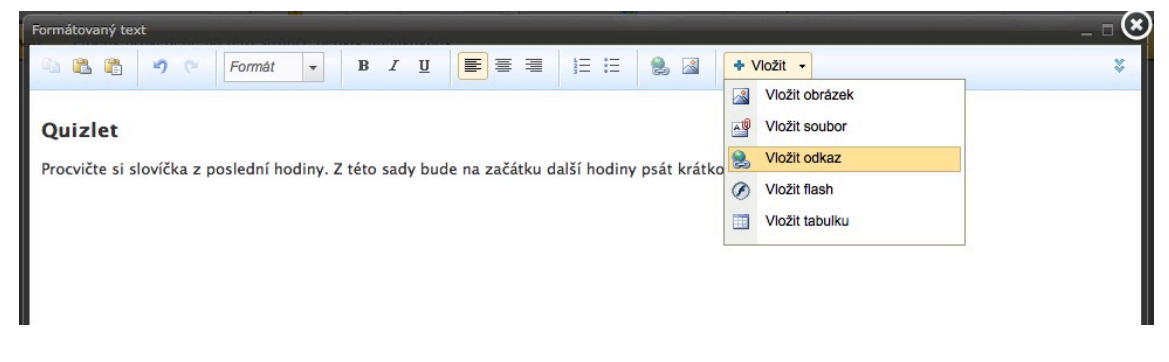

**Obrázek 5: Vkládání odkazu na internetovou stránku**

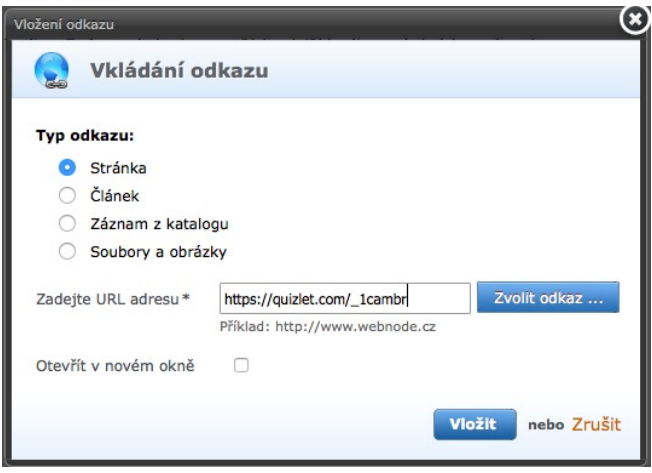

Do řádku s URL adresou nakopírujete odkaz, který získáte v aplikaci Quizlet.

Posledním krokem je publikování vytvořené stránky. Publikování znamená zveřejnění obsahu na internetu.

Od této chvíle bude stránka aktivní a žáci tak můžou jednoduše přejít na odkazovanou sadu studijních karet. Upozornění na nutnost publikování je vždy zobrazeno výrazně v horní části obrazovky pod hlavním panelem nástrojů.

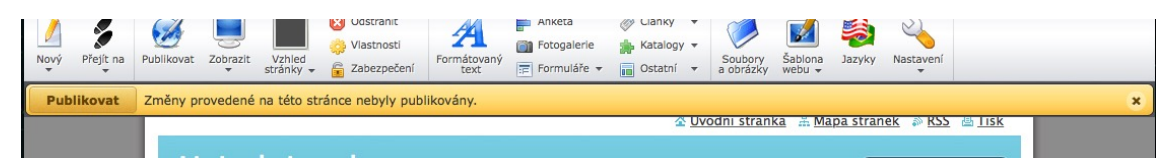

Takt vypadá vytvořený obsah na adrese http://ucitel-jazyku.webnode.cz.

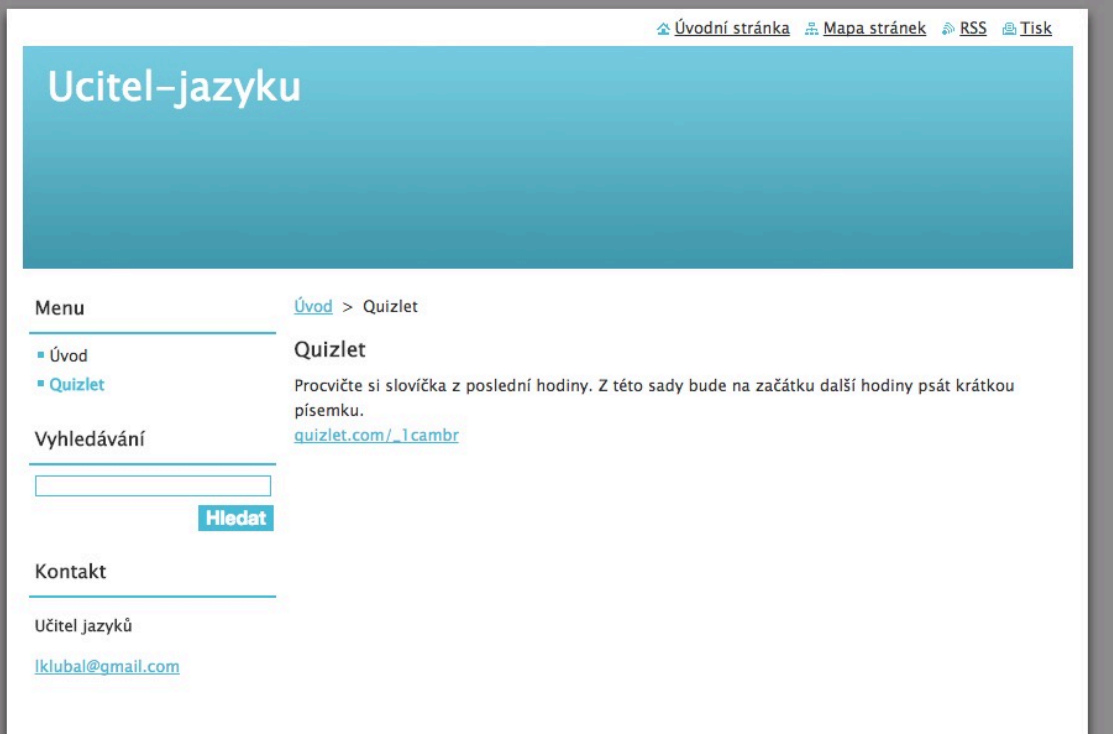

Figure 6: Výsledný vzhled internetové stránky vytvořené pomocí Webnode

#### **Příprava na vyučovací hodinu anglického jazyka s využitím tabletu**

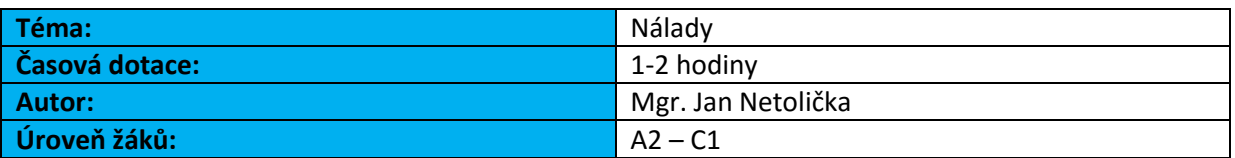

#### **Cíle**

- Žák popíše nálady pocity své i ostatních lidí
- Žák popíše části obličeje a rysy tváře
- Žák jednoduchým způsobem popíše typický výraz tváře pro danou náladu

#### **Zdroje**

<https://itunes.apple.com/cz/app/uface-hd/id598902934?l=cs&mt=8>

<https://itunes.apple.com/cz/app/faceorama/id567946017?l=cs&mt=8>

<https://itunes.apple.com/cz/app/expressions-for-autism/id591548949?l=cs&mt=8>

(poslední odkaz je varianta pro nižší jazykovou úroveň, případně menší děti)

#### **Přílohy**

- Seznam slovíček v pdf (AJ)
- Ukázkové výrazy tváře

#### **Struktura lekce:**

#### **1. Motivace**

a. **Brainstorming:**

Žáci vyjmenovávají nálady a pocity Očekávané odpovědi (dle úrovně):vzteklý, šťastný, nervózní…

#### **b. Navození kontextu diskusí:**

Jak poznáte, jakou má člověk náladu? Jaké části obličeje používá?

#### **c. Brainstorming 2**

d. Žáci vyjmenovávají části obličeje, pokouší se připojit sloveso popisující, co jde s danou částí dělat (v této fázi mohou používat mateřský jazyk) Očekávané odpovědi: ústa – otevřít, zavřít, usmát se; oko – zavřít, přimhouřit…

#### **2. Rozpoznání nálady podle tváří - FaceORama**

- a. V režimu Training učitel prochází s žáky postupně všechny výrazy a ve spolupráci s nimi doplňuje český význam (anger, contempt, real smile, fear, sadness, polite smile, surprise, shame, Disgust).
- b. Žáci samostatně s pomocí slovníků hledají k výše uvedeným náladám adjektiva (angry, contemptuous, smiling sincerely, afraid, sad, smile politely, surprised, ashamed, disgusted)
- c. Žáci se pokouší podle obrázků v aplikaci popsat, které části obličeje člověk zapojuje při vytváření daného výrazu.
- d. U každého výrazu tváře je možné klepnout na tlačítko "i" a objeví se popis. Dle úrovně mohou žáci text přeložit s učitelem, případně sami z textu vypsat slovesa popisující, co se s obličejem děje (eyes widen, eyebrows come together).
- e. Výstupem této aktivity by měl být seznam slovní zásoby popisující výše uvedené výrazy.
- f. Aktivitu je možné ukončit soutěžním módem Challenge, v němž žáci hádají výraz, který vidí na displeji.

#### *TIPY:*

- Pro zpestření je možné nechat žáky výrazy napodobovat.
- Žáci se mohou pokoušet o daný výraz, fotit se s pomocí iPadu či jiného zařízení a pak pomocí některé z aplikací na vytváření fotokoláží (např. Pic Collage) dát vedle sebe originál a svou tvář.
- Z fotografií je možné vytvořit i třídní tablo

#### **3. Tvorba vlastních obličejů např. v aplikaci UFace**

- **a. Učitel pře žáky postupně tvoří obličej.** Žáci mohou po přidání každé části tváře popisovat, která to je, případně hádat, jakou náladu učitel tvoří (př. velké oči – strach, překvapení, šok…)
- b. Jakmile je tvář vytvořena, hádají žáci, o jakou náladu jde, a snaží se svůj odhad vysvětlit na základě slovní zásoby získané při práci s předchozí aplikací.
- c. Následující část hodiny se liší v závislosti na tom, zda mají žáci k dispozici iPady či ne.
	- i. ANO žáci si od učitele vylosují jednu z nálad a snaží se k ní v aplikaci vytvořit obličej. Následně žáci ukazují své výtvory ostatním, kteří hádají, o jakou náladu jde. Aktivitu je samozřejmě možné pojmout jako soutěž.
	- ii. NE žák si vylosuje náladu a vytváří podle ní obličej ve spolupráci s učitelem. Zbytek třídy hádá, o jakou náladu jde. Je možné žáky rozdělit na dvě skupiny a aktivitu pojmout jako soutěž.

#### *TIPY:*

 Nezapomínejte, že cílem je naučit a fixovat slovní zásobu. iPad zde hraje roli nástroje, žáci ale musí být vedeni k tomu, aby neustále popisovali, co vidí

- Volitelně mohou žáci v rámci třídy každému přiřknout pro něj typickou náladu a podle té pak vytvořit obličej. Z obličejů mohou následně vytvořit třídní tablo, samozřejmě s anglickými výrazy popisujícími danou náladu
- Nebojte se, že nebudete znát nějaký výraz pro náladu, kterou budou žáci chtít vytvořit. Použijte slovník a využijte příležitosti učit se společně s nimi!

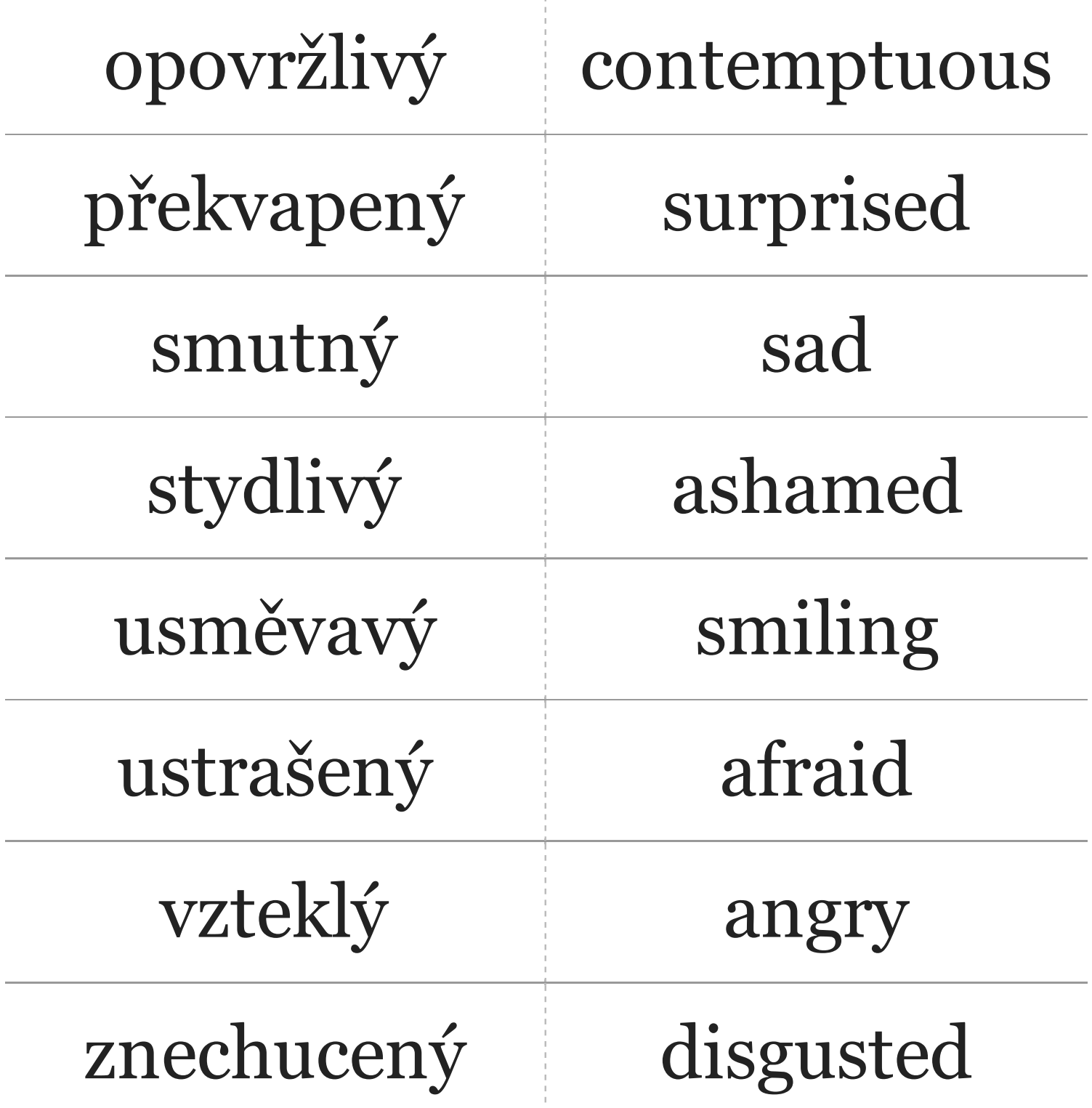

#### **Příprava na vyučovací hodinu anglického jazyka s využitím tabletu**

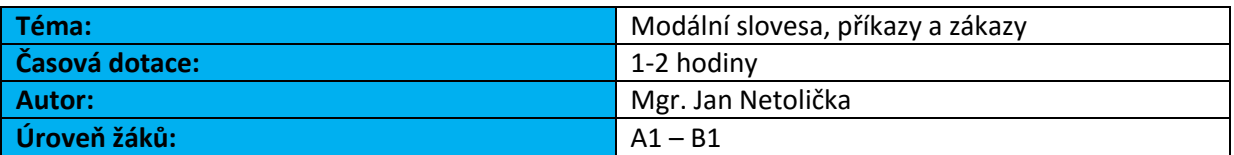

#### **Cíle**

- Žák vyjádří příkaz, zákaz, obligaci
- Žák popíše svou cestu do školy
- Žák popíše běžnou situaci na ulici
- Žák rozpozná příkazové a zákazové dopravní značky

#### **Zdroje**

<https://itunes.apple.com/cz/app/goodyear-kids-safety/id905875250?l=cs&mt=8>

<https://itunes.apple.com/cz/app/signs/id617530593?l=cs&mt=8>

#### **Přílohy**

- Seznam slovíček v pdf (AJ)
- Ukázkové značky

#### **Struktura lekce:**

#### **1. Motivace**

#### a. **Brainstorming:**

Žáci vyjmenovávají **výrazy popisující situaci na ulici** (nezapomenout na slovesa) Očekávané odpovědi (dle úrovně): auto, silnice, přechod, semafor, přejít, čekat, jezdit…

#### **b. Navození kontextu diskusí:**

Jak chodíte do školy? Pěšky nebo autobusem? Musíte přejít silnici?

#### **c. Doplnění slovní zásoby ve spolupráci s žáky:**

V případě, že se v průběhu brainstormingu neobjevily následující termíny, učitel s nimi žáky seznámí (pro AJ viz příloha se slovní zásobou): Budík - zvonit, obléct – tričko, sukně, kalhoty, reflexní vesta, reflexní pásek, čekat, přechod, přejít ulici, semafor – zelená, zastavit, aktovka, pravá strana silnice, chodník, levá strana silnice, policista, autobus, zastávka, sanitka

#### **2. Popis cesty do školy s pomocí aplikace Kids Safety**

- a. Učitel vysvětlí žákům, že uvidí holku/kluka na cestě do školy. Úkolem žáků je každou scénu popsat (viz výše uvedená slovní zásoba). Na každé scéně je zároveň třeba provést 3-4 úkony, bez kterých se děj neposune dál. Na těchto úkonech učitel vysvětlí/procvičí modální slovesa (*musí, nesmí, může*, případně *měl by*).
- b. Scén je dohromady devět. Aktivita by se postupně měla přesouvat směrem od učitele k žákům s tím, že poslední scény už popisují žáci sami. Po skončení je možné vystřídat holku za kluka a absolvovat celou cestu ještě jednou.

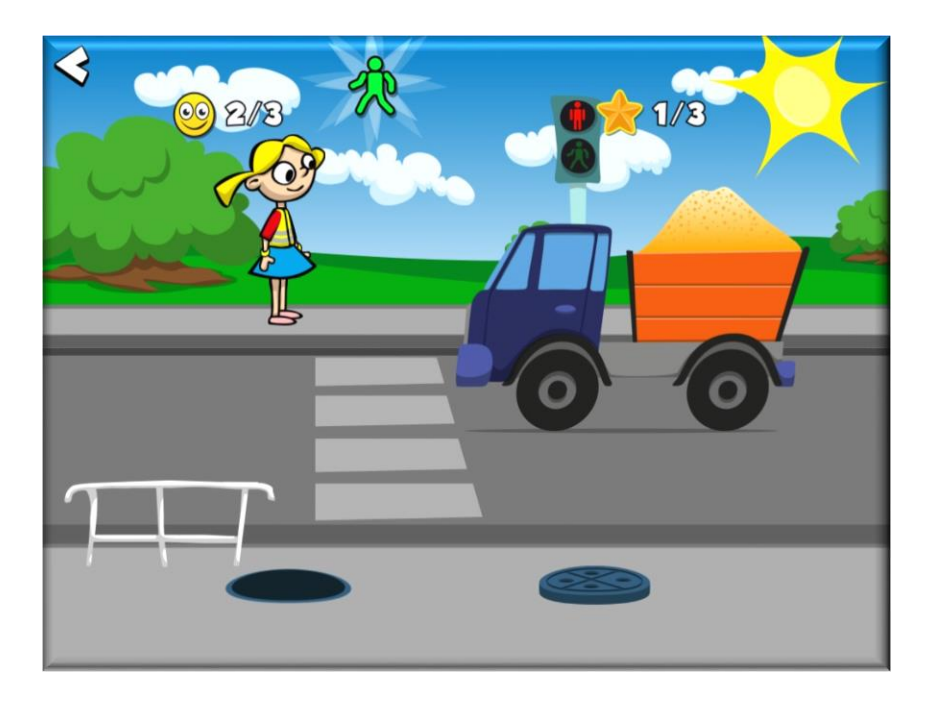

#### *TIPY:*

- V závislosti na zvoleném jazyce je scény možné využít také k procvičení různých časů (např. přítomný prostý vs. průběhový).
- Nezapomeňte, že modalitu můžete vyjadřovat nejen z pohledu kluka/holky, ale také jiných objektů na scénách (Auto musí zastavit na červenou, Sanitka může jet první…)
- Každou scénu můžete uložit jako screenshot (známým dvojhmatem) a následně popsat například v aplikaci Skitch

#### **3. Tvorba dopravních značek v aplikaci Signs**

Z kontextu ulice můžeme logicky plynule přejít k dopravním značkám.

**a. Učitel žákům ukáže prázdnou zákazovou a příkazovou dopravní značku a společně s žáky popíše jejich význam příslušným modálním slovesem**

Zákaz – nesmíš (Zákaz vjezdu – Auto sem nesmí jet; zákaz odbočení vpravo – auto nesmí zahnout doprava)

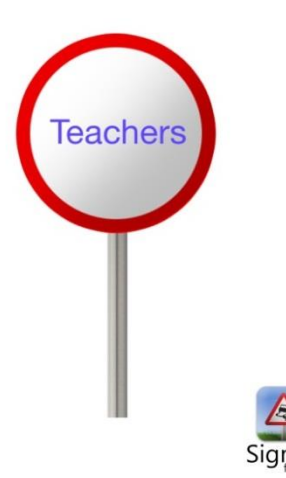

Příkaz – musíš (Dej přednost v jízdě – Musíš nechat ostatní projet auta; Stopka – Musíš zastavit)

- b. Aplikace Signs umožňuje vytvořit vlastní značku tak, že do modelové příkazové nebo zákazové značky umístíte text nebo obrázek (včetně fotografie) Žáci samostatně, nebo ve skupinkách navrhnou příkazovou a zákazovou značku a ve spolupráci s učitelem ji vytvoří (na vlastním iPadu nebo na učitelově)
- c. Učitel ukazuje vytvořené značky žákům a ti musí popsat, co daná značka říká, samozřejmě s použitím modálních sloves.

#### *TIPY:*

- Aktivitu s poznáváním značek je možné pojmout jako soutěž, nebo společně s celou třídou
- Vytvořené značky můžete uložit jako takto mohou snadno vyzdobit třídu příkazy a zákazy, co se v ní musí a nesmí dělat.
- Celou výuku je možné pojmout projektově a s pomocí vytvořených značek navrhnout vlastní ulici/město s vlastními pravidly

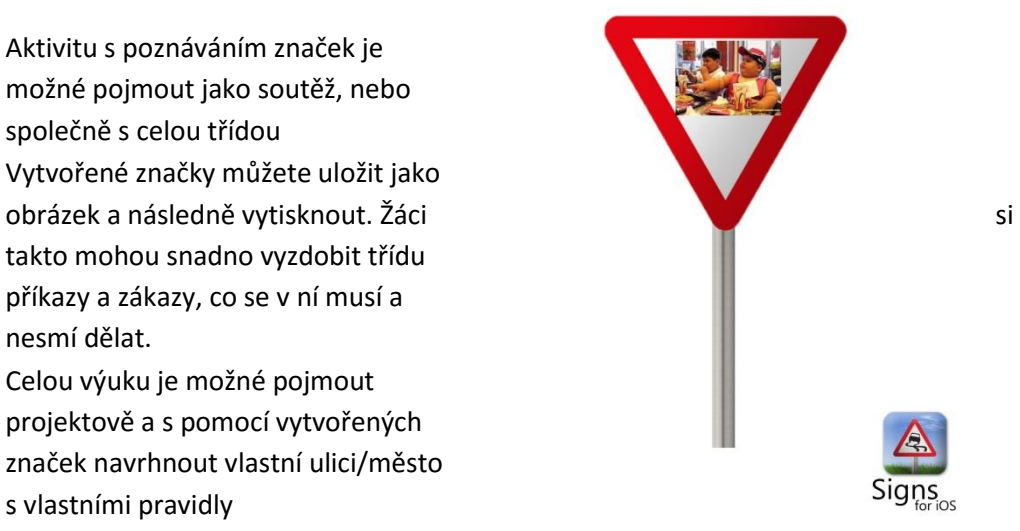

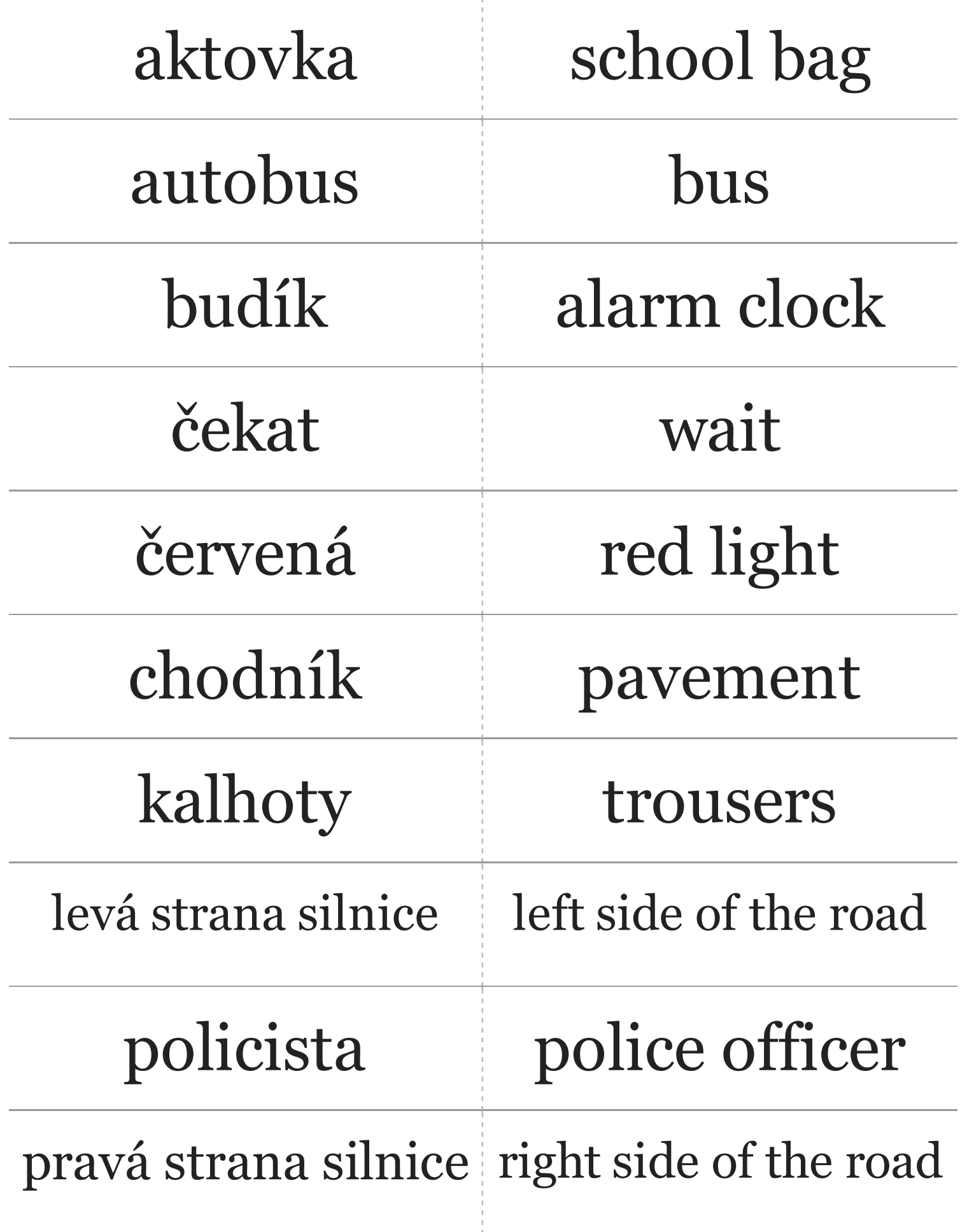

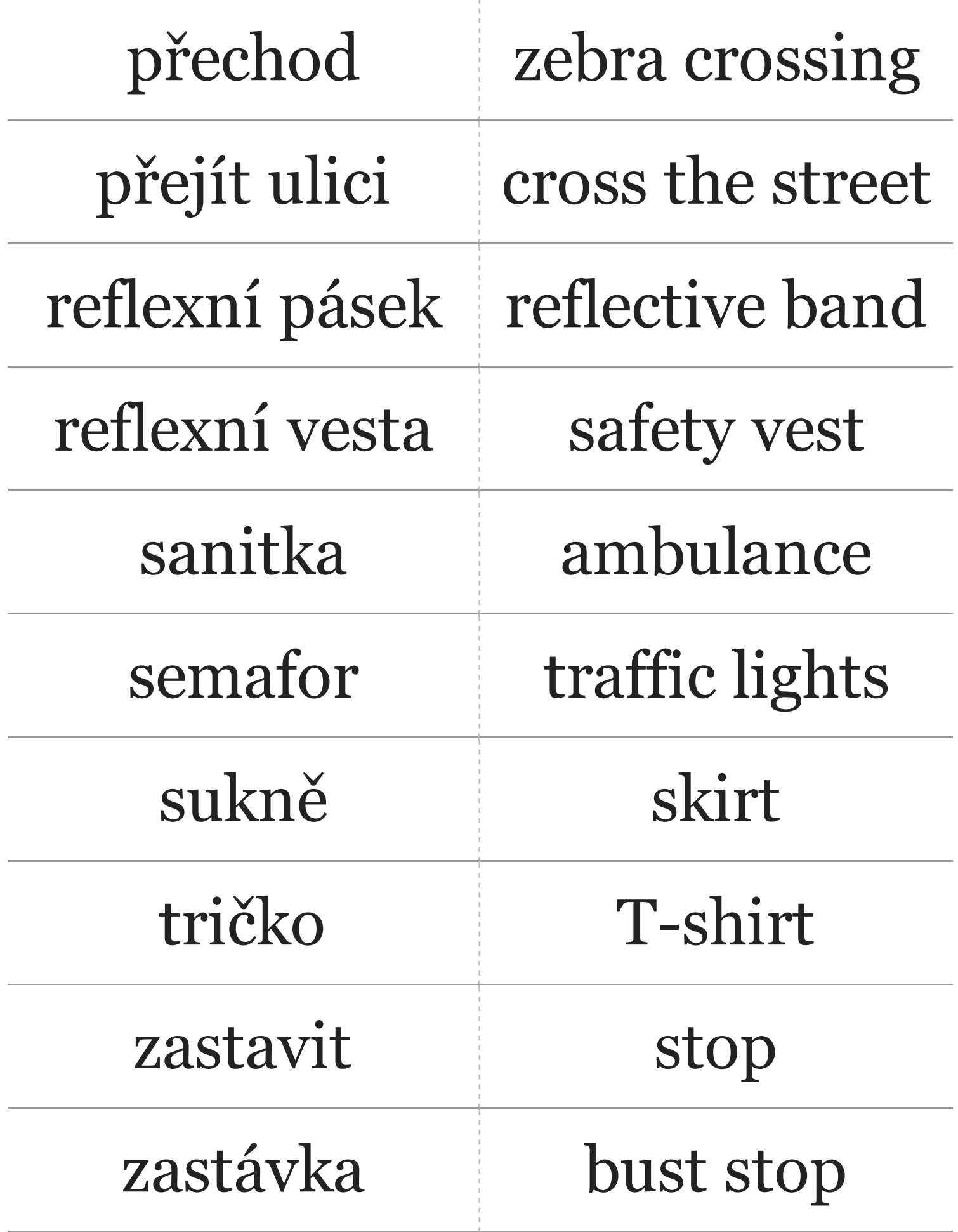

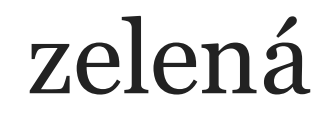

# green light

# Imagistory

# Tvorba příběhu podle připraveného scénáře a ilustrací

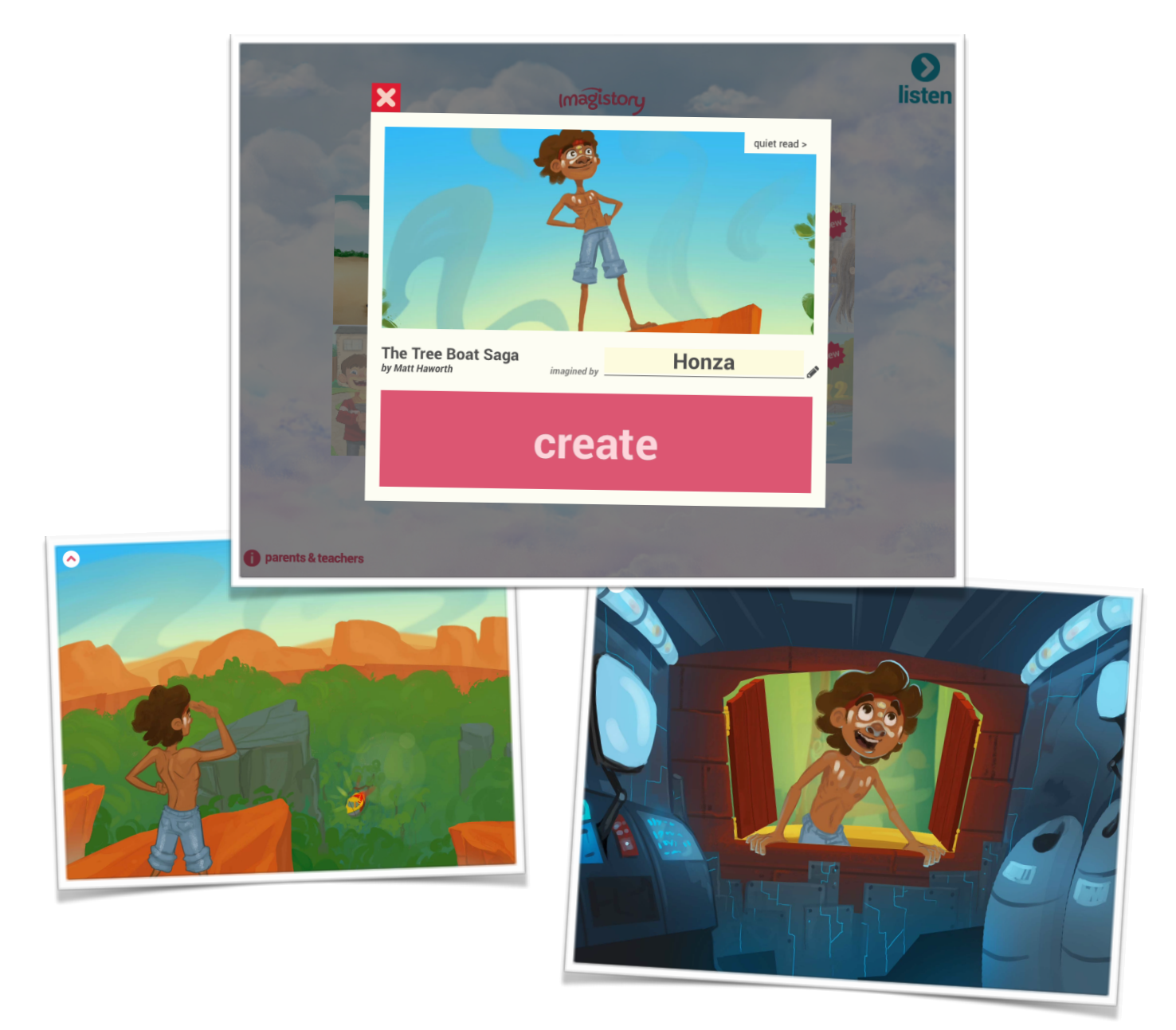

<https://appsto.re/cz/lc3IH.i>

Imagistory je další z řady aplikací, které vám s minimálními nároky na přípravu umožní vytvářet s žáky téměř profesionální příběh, a to hned několika způsoby.

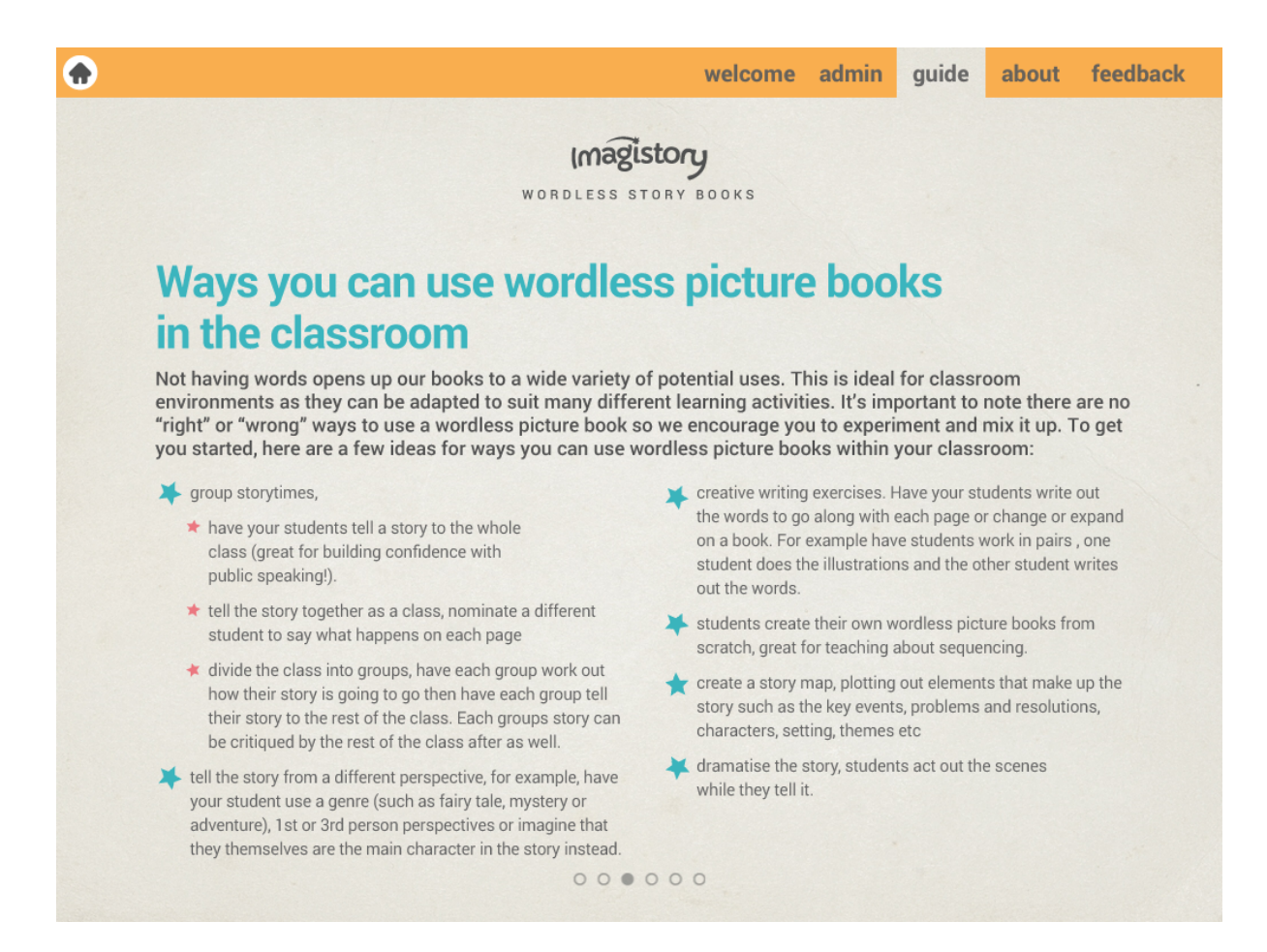

Aplikace ve verze zdarma obsahuje tři příběhy zpracované formou ilustrací. Podle úrovně žáků je možné s aplikací naložit metodicky různými způsoby:

1. Promítnout žákům celý příběh, brainstormingem dát dohromady nápady na jeho obsah a nechat žáky ve skupinkách/ samostatně napsat k jednotlivým ilustracím text. Aplikace umožňuje namluvit vytvořený text k jednotlivým ilustracím.

2. Pracovat s celou třídou a vytvářet příběh společně. U každé ilustrace pak vybrat jiného žáka,který vytvořený text namluví.

3. Práci je možné rozdělit i na více hodin a každou ilustraci nejprve popsat jako obrázek a využít k rozšíření slovní zásoby. Je dobré se soustředit například na slovesa,která jsou obecně opomíjena.

4. Výsledný výtvor je možné publikovat například na webu školy, případně sdílet s žáky e-mailem nebo na cloudovém úložišti (google disk, dropbox)

5. Nezapomínejte na další práci a testování nově získané slovní zásoby. Využijte např. aplikace Skitch, vytvořte si screenshoty každé z ilustrací a následně jednoduché testy na slovní zásobu. Stačí očíslovat jednotlivé objekty.

6. TIPY

1. pokud chcete s příběhem pracovat delší dobu, pracujte s žáky společně a postupně společně dávejte dohromady slovní zásobu

2. dějová slovesa - co všchno se v příběhu stane (loď letěla vs byla tam loď, vítr foukal vs byl tam vítr)

3. příslovce - rozvíjejte dějová slovesa tak, aby byl text košatější (loď letěla pomalu/rychle/líně/chaoticky)

4. vlastnosti - pomohou při vytváření charakteristiky postav(y)

5. přídavná jména - pokuste se popsat každý z objektů (jevů), který se v příběhu vyskytne

6. Nebojte se, že při výše uvedeném postupu nebudete sami potřebnou slovní zásobu znát, před žáky se jistě neshodíte, pokud s nimi budete aktivně hledat ve slovníku, naopak.